## • 방문예정일 등록 : 대학 마스터 ID 권한으로만 등록 가능

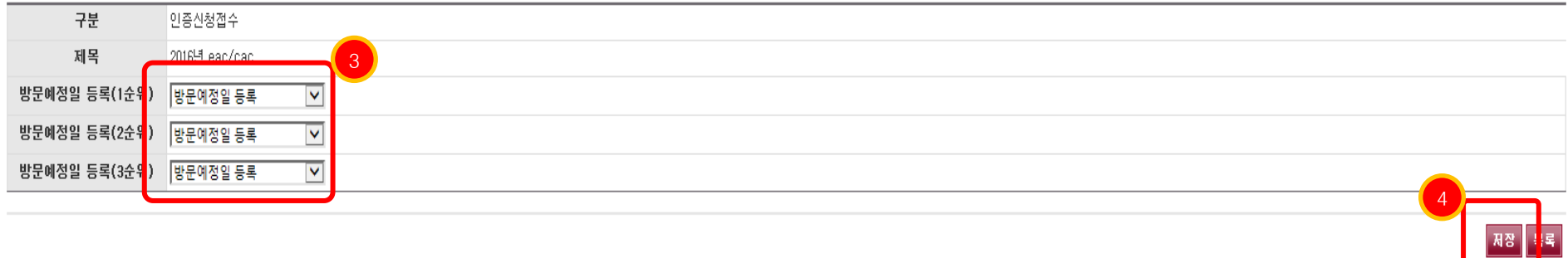

### □ 인증신청접수

### • 신청 경로 : HOME > 인증평가진행 > 인증평가신청

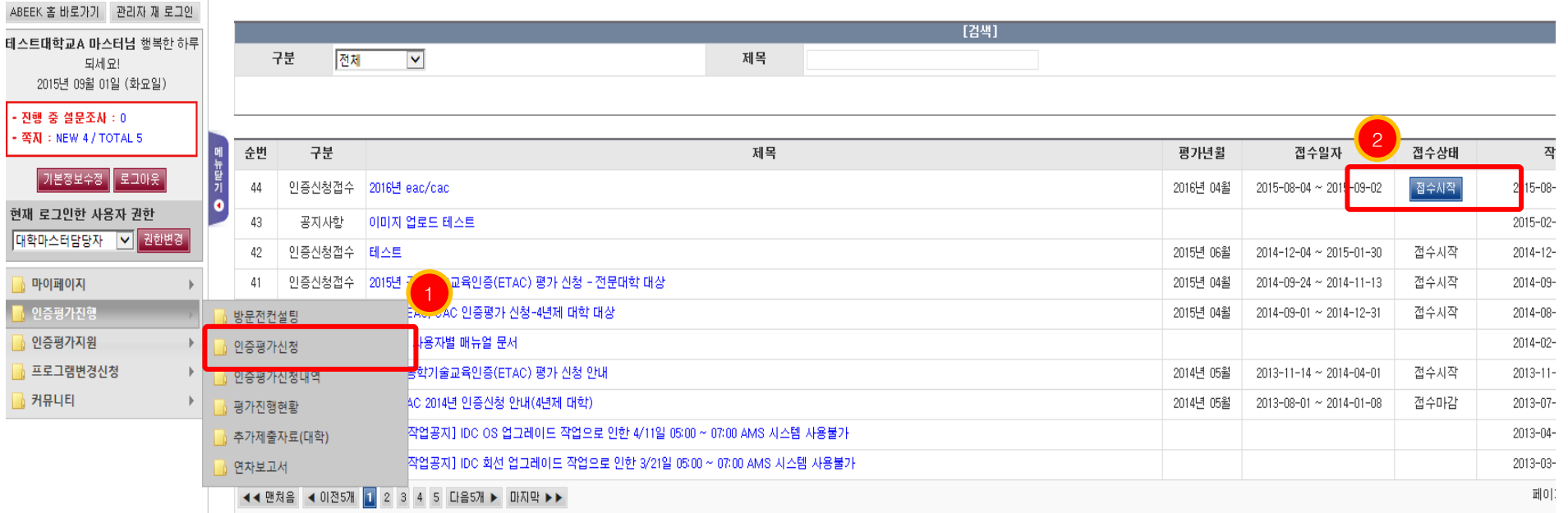

AMS 인증평가지원시스템

☑ 인증평가신청

## • 정기평가 신청 등 : 평가 구분별로 목록에 신청버튼이 노출되며 세부신청정보를 입력하는 화면으로 이동

• 신규인증평가 신청 : 신청 세부정보를 입력하는 팝업창 화면으로 이동

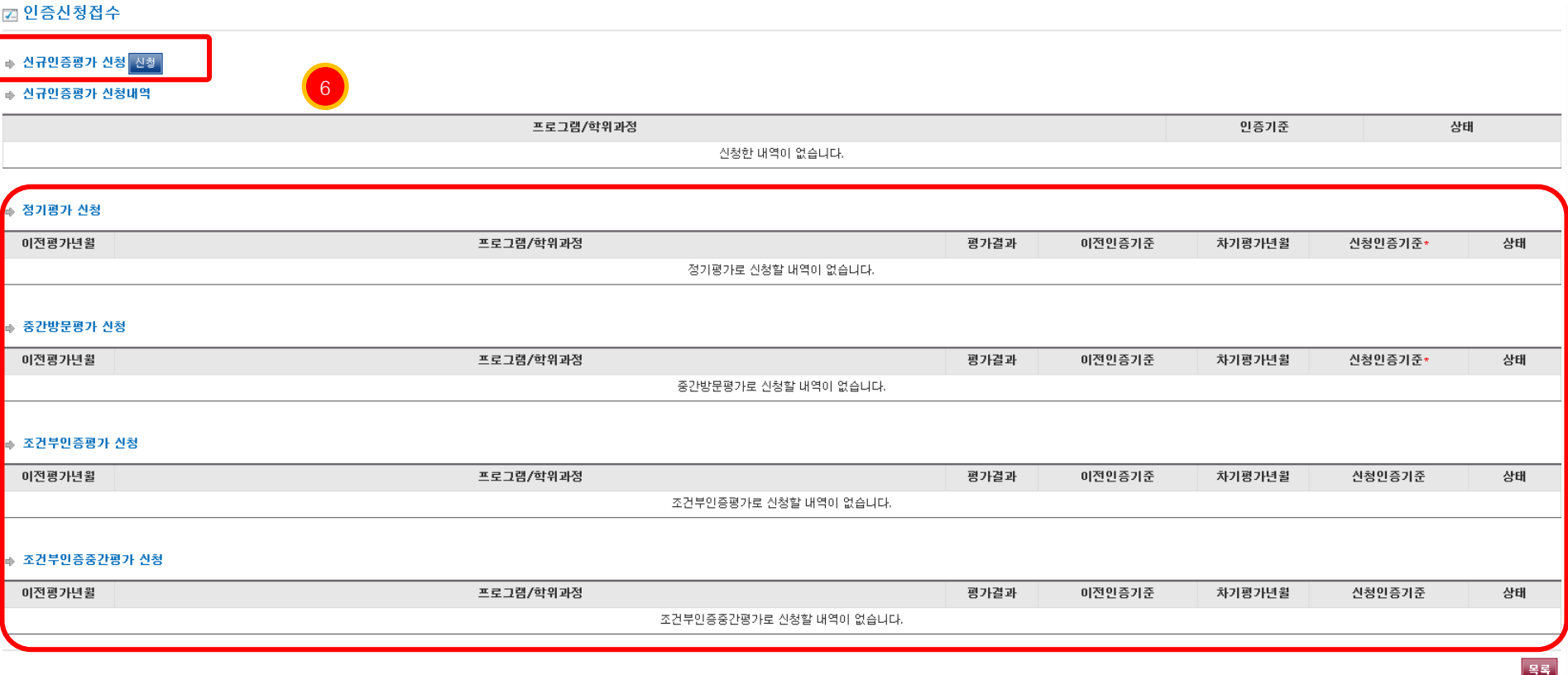

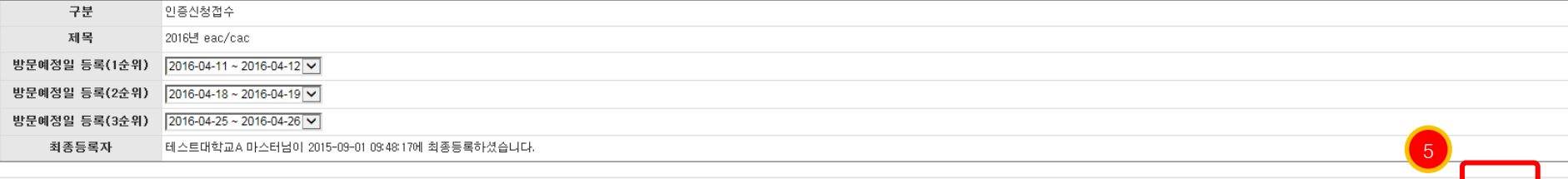

│저장 │ 신청시작

목록

### • (신규) 신청조건 : 별첨자료 첨부파일은 1개만 저장되므로 2개 이상의 파일을 업로드 할 경우 압축(예;zip)하여 업로드 가능합니다.

• 메뉴 단계별로 '입력/저장'후 다음 단계로 이동할 수 있습니다.

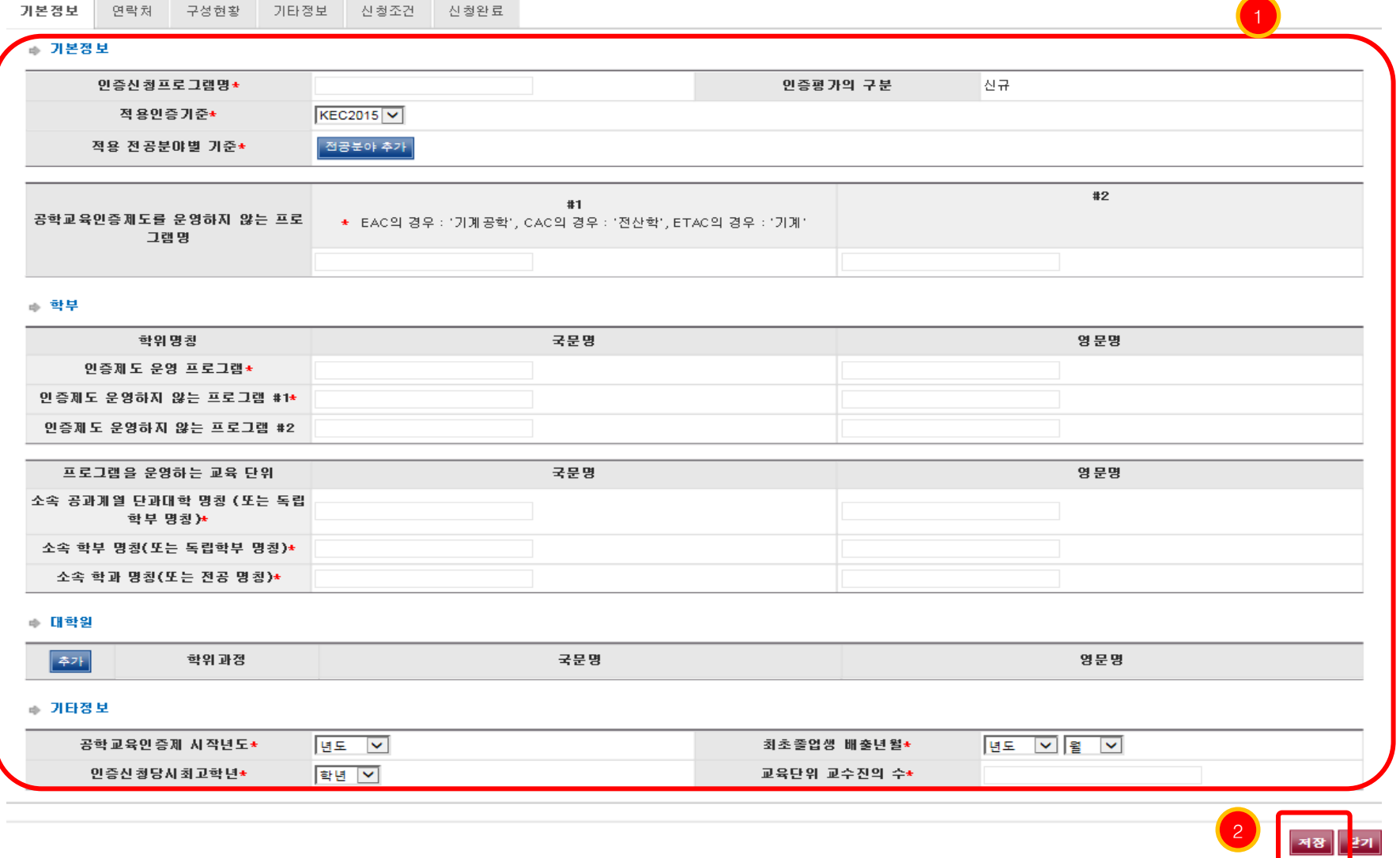

# • 신청목록 확인/수정 : HOME > 인증평가진행 > 인증평가신청내역

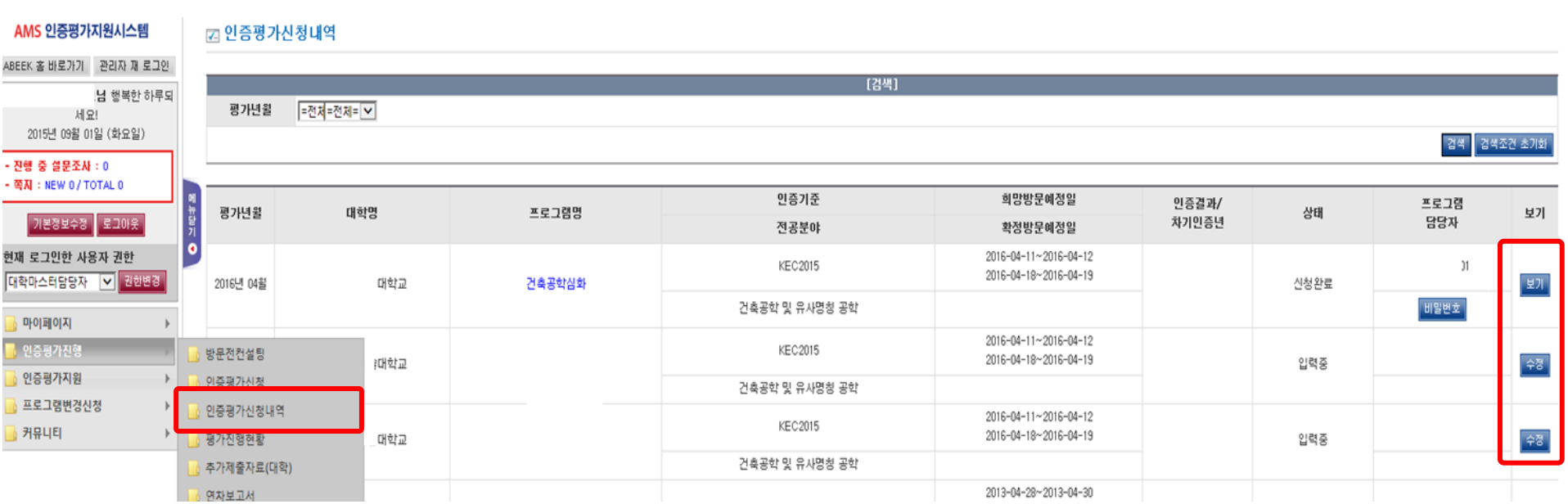

# • 전체 단계별 정보 입력 후 하단의'② 신청완료'버튼을 클릭하여야 신청이 최종 완료됩니다. 3 2

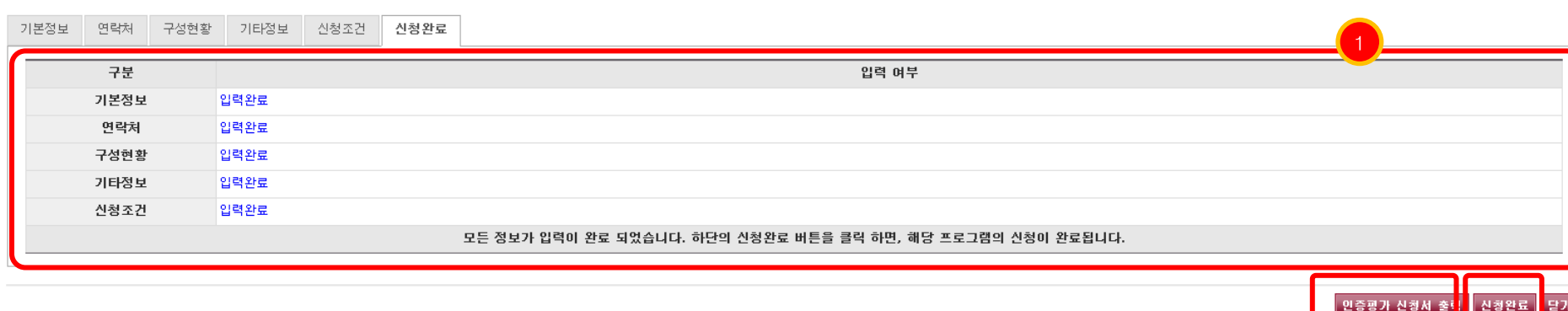

### □ 인증신청접수